# TRAINING GUIDE

### COUPA RFP PLATFORM START GUIDE FOR SUPPLIERS

Presented by the Center of Excellence – Procurement and Supplier Relationship

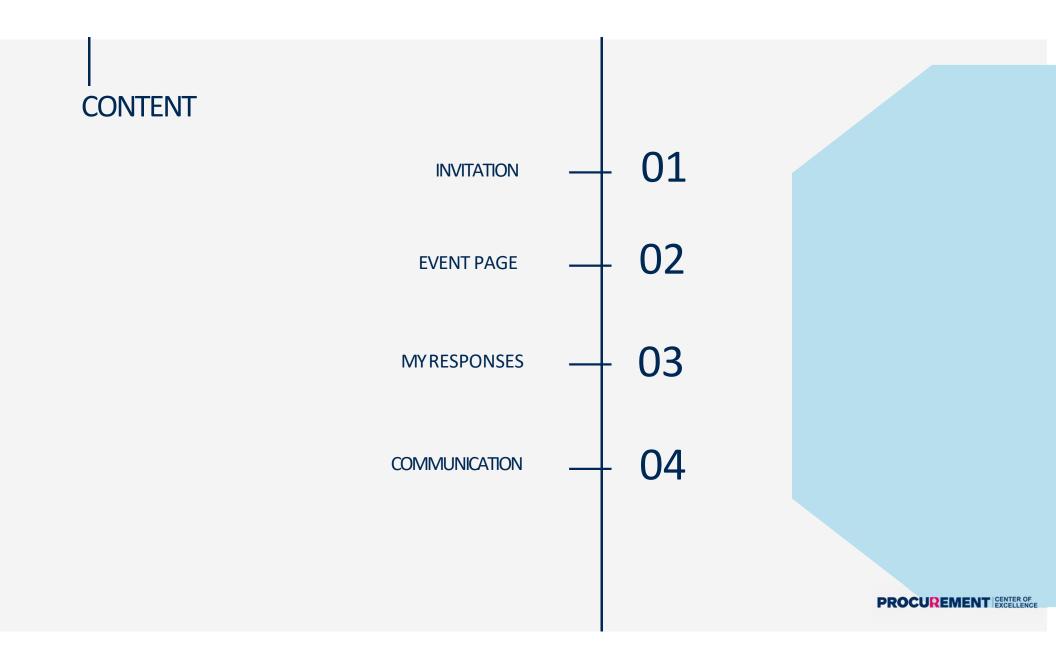

### **INVITATION & LOGIN**

When the event is launched, suppliers receive an invitation mail which contains a unique link to the event, which brings the supplier straight into the event.

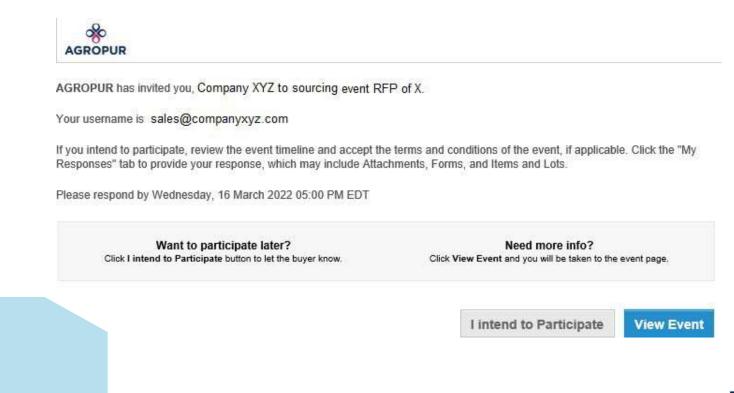

### INVITATION& LOGIN

To maintain information security, it is required that the suppliers log in. The invitation mail contains a link to a page where the suppliers can set the password, together with one to the supplier login page. Once logged in, suppliers are brought to a start page with a list of all events they are invited to. When click on an event link, suppliers can see the event details for that event.

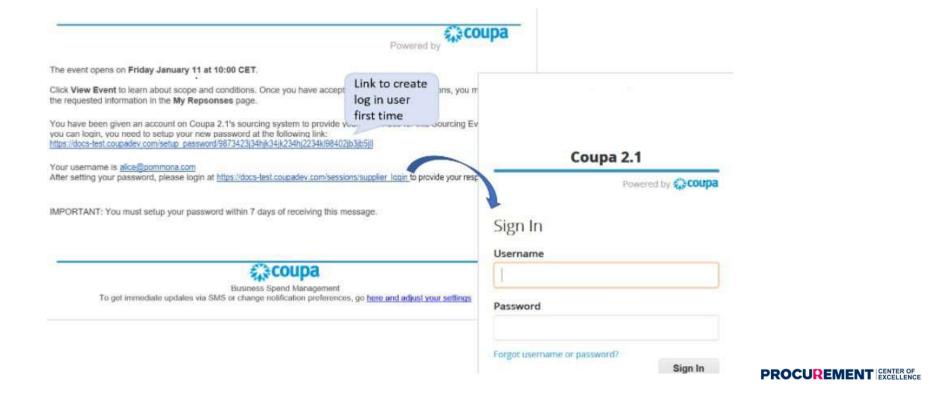

### **INVITATION & LOGIN**

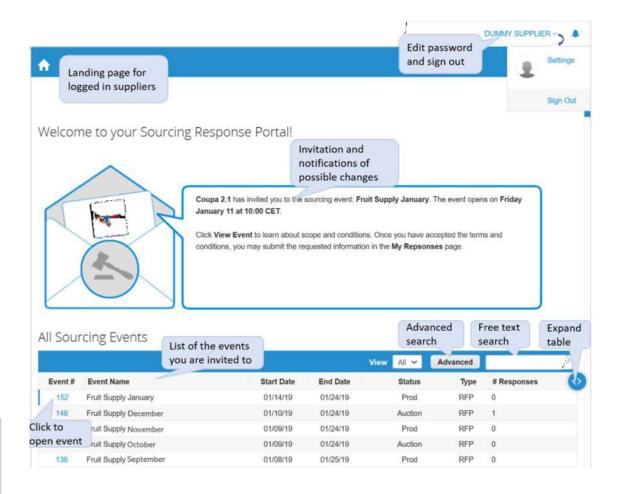

### **EVENT INFORMATION**

- The first page that the suppliers see in the event, the Event Info page, contains general information about the event. A countdown timer at the top right shows the time to closing.
- \* At the top, the suppliers see the invitation message again and the notification about any changes to the ongoing event that affect the suppliers as well. The suppliers can indicate their intent to participate directly from the invitation email, or in here in the Event Info page.
- The suppliers have to accept all the Terms and Conditions in order to gain access to next page where the responses are submitted. If a condition can not be accepted, the supplier clicks 'No' and gives a brief explanation in the mandatory comment field. Only once the supplier has accepted all of the Terms and Conditions, and submitted them by clicking Send to Event Owner at the bottom of the section, the Enter Response button becomes active.
- Note that while a 'No' may be changed into a 'Yes', an acceptance is binding, i.e. it is not possible to change a 'Yes' once it is submitted.

### **EVENT INFORMATION**

#### Event Info My Responses

AGROPUR has invited you to the sourcing event: RFP\_XYZ. Agropur is a major player in the Canadian dairy industry. We process more than 6.5 billion liters of milk annually through our plants in Canada and the United States. Over the years and after many acquisitions, we have diversified our product lines which now includes milk, fine and industrial cheeses, milk powder, butter, and ice cream.

Agropur would like to provide suppliers with an opportunity to show how it can provide the greatest value for RFP SUBJECT.

If you intend to participate, review the event timeline and accept the terms and conditions of the event, if applicable.

Click the "My Responses" tab to provide your response, which may include Attachments, Forms, and Items and Lots.

### Do you intend to participate in this event?

I intend to participate in this event

Event owner will be notified of your intent to participate

| The suppliers have to accept all the Terms and Conditions in order<br>to gain access to next page where the responses are submitted.<br>Do you accept these Terms and Conditions?<br>Yes<br>No |  |  |
|----------------------------------------------------------------------------------------------------|--|--|
|                                                                                                    |  |  |
| O Yes                                                                                                    |  |  |
| O No                                                                                                    |  |  |
|                                                                                                    |  |  |
| Do you accept these Terms and Conditions?                                                                                                    |  |  |
| ○ Yes                                                                                                    |  |  |
| O No                                                                                                    |  |  |
|                                                                                                    |  |  |

end to Event Owner

### **MYRESPONSES PAGE - ATTACHEMENTS**

- Depending on the events, suppliers may be required to review and fill out some documents, this is where they can download and upload these documents as attachment;
- Mandatory information is labeled by a red asterisk. If not completed, the supplier will receive an error message upon submission and the response is not accepted;
- Suppliers can click the File link in the Your Response part to the right to browse for the file in the Attachment section. The file is submitted once it is selected. To remove it, the supplier puts the marker over the attachment and clicks the red delete icon. Several files may be attached one by one or as a zip archive.

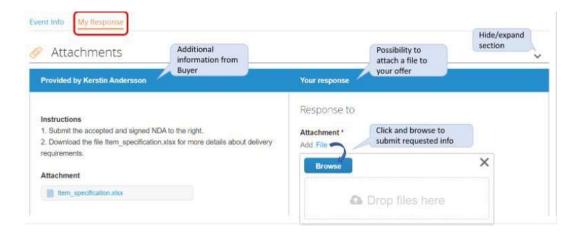

- In some RFPs, the bid sheet is part of the documents to be uploaded, in other cases, the bid sheet might be found in the Items and Lots section;
- After submitting the bids in the response section, the suppliers may update their reponses until the event ends.

### **MYRESPONSES PAGE- FORMS**

In some RFPs, the suppliers may be required to answer some questionnaires, they can answer the questions online in the Forms section. If there are several questionnaires, the supplier can user the Hide/Expand arrows in the right margin to facilitate overview. Supplier can export the questionnaire into Excel to fill in the response and upload once completed.

|                 | Collaps                                        | e All   Expand |
|-----------------|------------------------------------------------|----------------|
| * First Name    |                                                | >              |
| * Last Name     | Mandatory questions are marked by red asterisk | >              |
| Phone Number    |                                                | >              |
| * Email         |                                                | >              |
| Role in Company |                                                | >              |

### MYRESPONSES PAGE – ITEMS AND LOTS

- Additional specifications might be required;
- For multiple items, it might be easier to enter prices and specifications offline in an Excel form and submit the offers in bulk. The suppliers download the bid form by clicking the Export to Excel at the bottom of the page. Items/services as well as questionnaires are included in the file, mandatory information is marked by a 'Y'. Note that the name of the filed with is re-imported has to be exactly the same as that of the original downloaded file. A green receipt indicates successful import, and the responses can be inspected online prior to submission.

|  | Name                               | Expected Qty               |                                        | My Price                                                      | Price x Expected Qty     |  |
|--|------------------------------------|----------------------------|----------------------------------------|---------------------------------------------------------------|--------------------------|--|
|  | Lot: Stockholm site                | 1 Lots                     |                                        | 750.00 EUR                                                    | 750.00 EUR               |  |
|  | Item Requested Ship To             |                            | Item Details                           | es.x/sa                                                       | Need By Date<br>01/31/19 |  |
|  | Expected Quantity<br>500 kilo s    | My Price *                 | Price per UoM for<br>expected quantity |                                                               | Total<br>00 EUR          |  |
|  | Your Item Name                     |                            | Lead Time *                            |                                                               |                          |  |
|  | Enter your item or service name    |                            | 3                                      |                                                               | Days                     |  |
|  | ID/Part Number                     |                            | Description *                          |                                                               |                          |  |
|  | Enter an ID or part number         | Enter an ID or part number |                                        | Granny Smith according to attached specifications, 20 kg/case |                          |  |
|  |                                    | fro                        | additional specs<br>n you              | Click to save qu                                              | ote                      |  |
|  | Form     Additional specifications |                            | r additional info                      | for this item                                                 | Save Item                |  |

### MYRESPONSES PAGE – SUBMISSION OF RESPONSES

- \* When all required information in the three sections is completed, the supplier clicks Submit Responses at the bottom of the My Responses page;
- \* If mandatory information is not complete, the supplier will receive an error message upon submission, and no response is sent off ;
- \* The suppliers may update their offers as many times as needed until the event is closed.

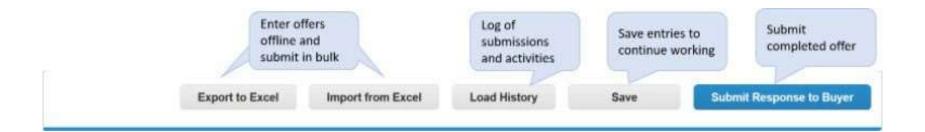

## COMMUNICATION

The Suppliers can communicate with Agropur procurement team through the Messages center on the bottom left. Depend on the event, the suppliers may also be allowed to send attachment through the Message center.

Questions from the suppliers are related to the Event Team and the supplier will get an email notification when an answer is posted. The answer is also shown in the supplier's Messages center, as are possible updates to the event information (also shown in the notification box at the very top of the supplier's Event Info page).

 ●
 Messages

 To: ●
 Send Message

 Type new message
 Image: Send Message

 Having Technical Issues? Contact:
 Sourcing support@coups.com

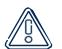

Agropur may publish feedback on the questions received and additional clarifications through the message center.

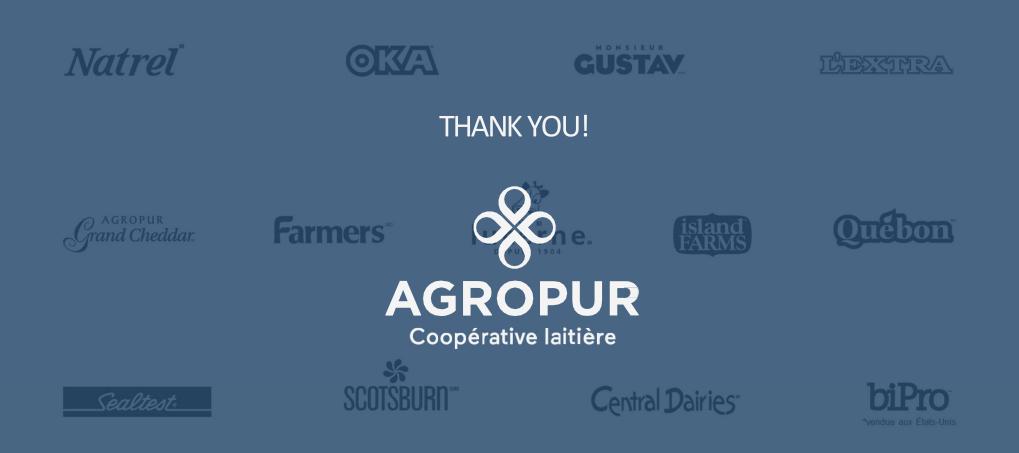